# Disposition of Candidates Manual

PeopleSoft Recruiting Solutions

- Disposition of Candidates is the process in which the employer identifies the reasons why the eliminated candidates were not hired for the position.
- Must be entered for every candidate.
- Must accurately reflect why a candidate was not selected.

## ENTER DISPOSITION REASONS FOR CANDIDATES **NOT INTERVIEWED**

- **Select checkbox** next to each candidate that has the same disposition reason. You will enter each reason separately.
- Go to **'Group Action'**, select **'Not Interview'**, and then **GO**. *[See Screenshot 1]*
- Select most applicable reason from the **'Status Reason'** dropdown this candidate was not interviewed. *[See Screenshot 2]*

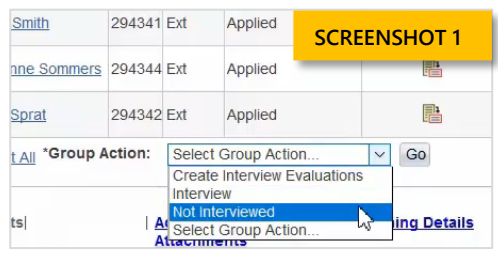

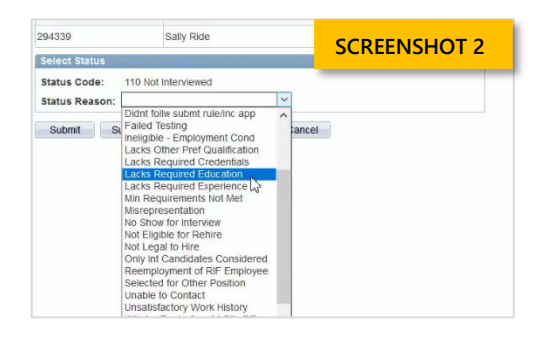

## ENTER DISPOSITION REASONS FOR **INTERVIEWED** CANDIDATES

#### STEP 1: ENTER INTERVIEW DETAILS

- $\Box$  Select the checkbox next to each candidate you interviewed to add interview details. Can do all at the same time.
- Go to **'Group Action'**; select 'Interview' and then GO. *[See Screenshot 3]*
- $\Box$  Click on the arrow next to the candidates name to expand and then click on **Interview 1** arrow to expand. *[See Screenshot 4] If you only entered one time*

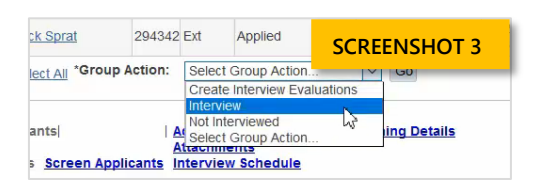

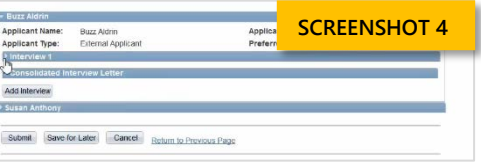

- Under **Interview 1,** enter **Interview Type**, **Interview Date**, **Start Time**, and **End Time**.
- $\Box$  All other fields can remain blank.
- $\Box$  Continue to expand each candidate and enter the information until complete. Then click 'Submit'.

#### STEP 2: ENTERING INTERVIEW EVALUATION & DISPOSITION REASON

- $\Box$  Click on the checkbox next to each candidate interviewed
- Go to **'Group Action'**; select 'Interview Evaluations' and then GO. *[See Screenshot 5]*
- $\Box$  Expand each candidate by clicking on the arrow next to name.
- Complete the **'Interview Rating'**, **'Overall Rating'** and **'Recommendation'**.
- After entering the **'Recommendation'**, the **'Reason'** Dropdown box will appear. Enter the most accurate reason why they were not selected, if not the preferred candidate. *[See Screenshot 6]*
- **For preferred candidate,** enter the applicable **'Interview Rating'**, **'Overall Rating'** and **'Recommendation'**. Then select Best Qualified Candidate from the 'Reason' dropdown. *[See Screenshot 7]*
- $\Box$  Continue to expand each candidate and enter the information until complete. **Then click 'Submit Evaluation' (NOT save).**

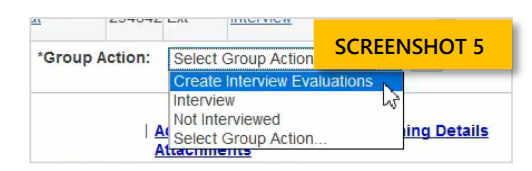

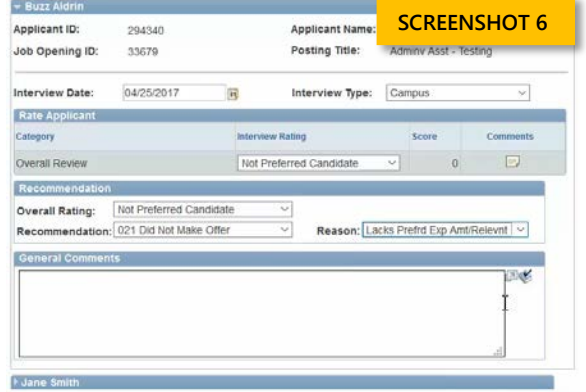

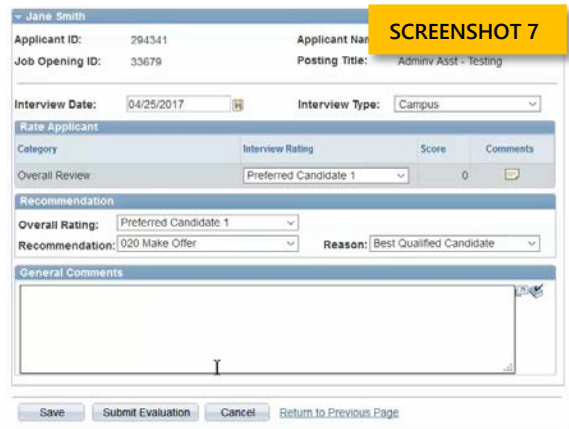